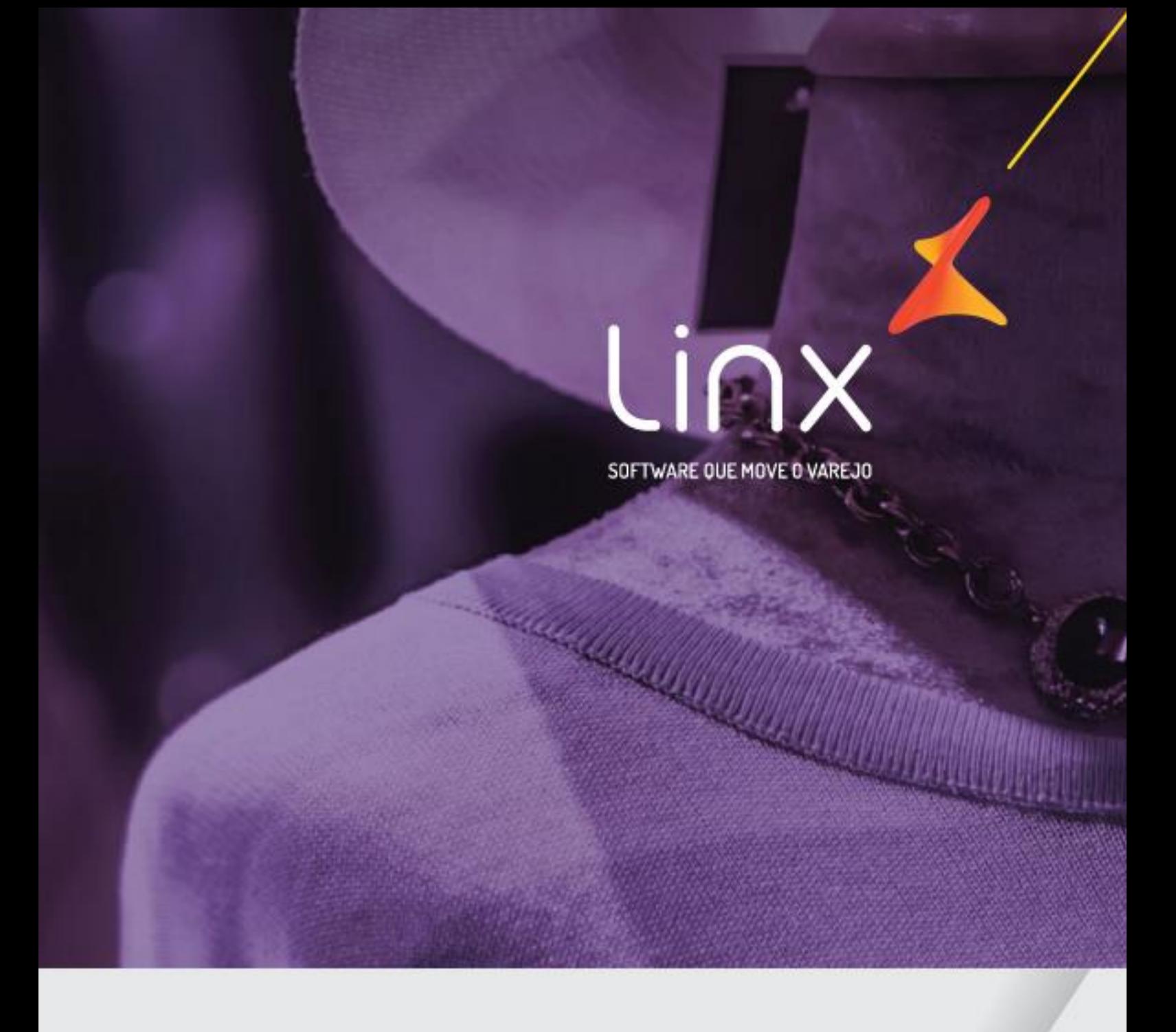

# Manual de Implantação Conciliador de Cartões

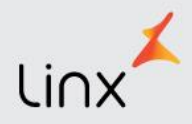

# Sumário

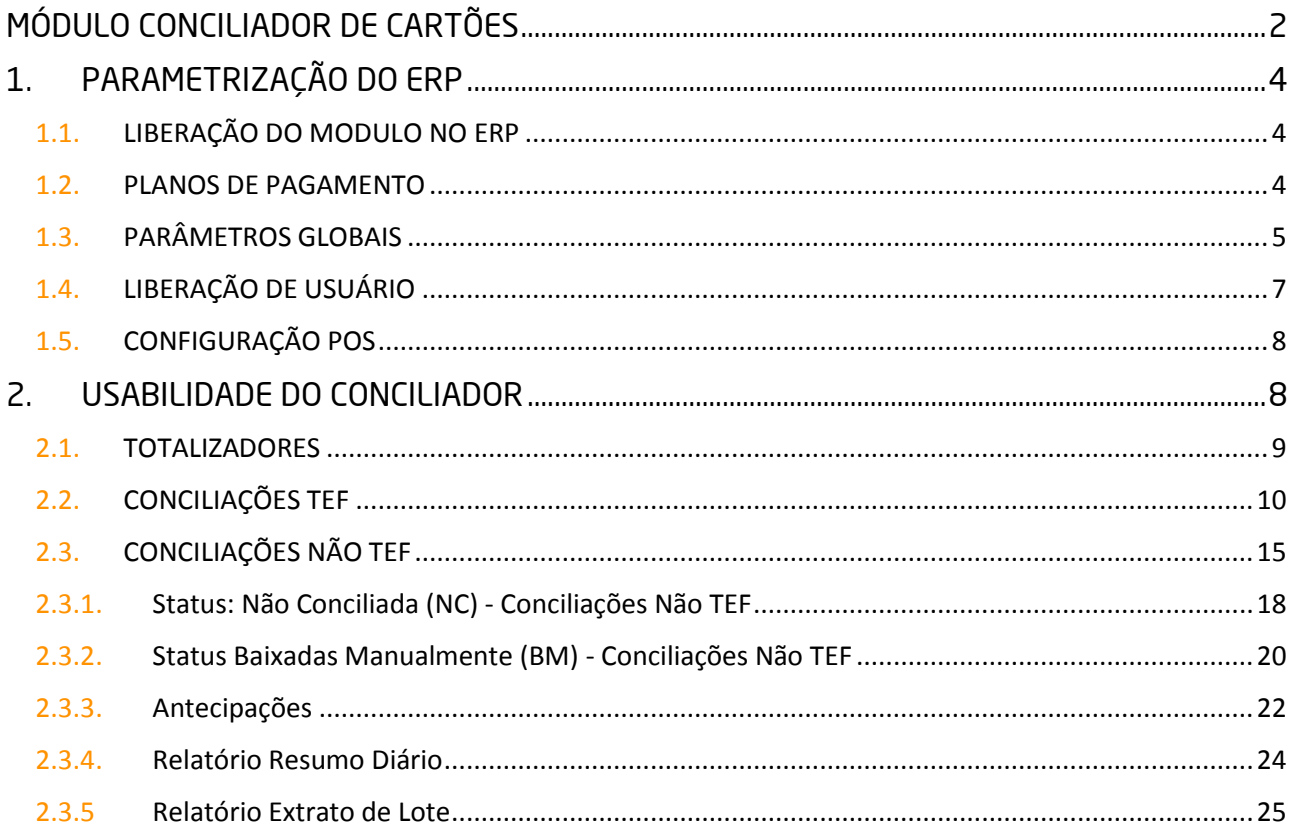

 $\overline{1}$ 

<u> Alban Maria Maria Maria Maria Maria Maria Maria Maria Maria Maria Maria Maria Maria Maria Maria Maria Maria </u>

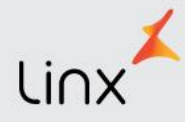

# MÓDULO CONCILIADOR DE CARTÕES

No cenário atual do Varejo, inúmeras operações com cartões são realizadas, o que leva ao contato constante com várias administradoras que possuem uma série de bandeiras e taxas diferenciadas. Diante disto, notou-se a necessidade crescente de uma ferramenta capaz de realizar conciliações e controlar vendas via cartões de débito e crédito.

O novo Conciliador de Cartões apresentará as transações eletrônicas de débito e crédito amarradas às informações presentes no Contas a Receber do Microvix ERP, vinculando as operações de venda, baixando as faturas quando forem pagas e efetuando os lançamentos contábeis de cada operação, permitindo assim, ao varejista um controle real de suas contas a receber.

A informação de venda com cartão percorrerá um fluxo até o momento da conciliação. Com a autorização da adquirente (empresa operadora responsável pela liquidação financeira), a venda será realizada e armazenada no Microvix ERP, juntamente com as faturas geradas. Ao receber e reconhecer a transação, a adquirente disponibiliza as informações de faturamento/financeiro à Nexxera que realizará a padronização destas informações em formato exclusivo para consumo do serviço de webservice.

Por sua vez, o webservice, realizará a leitura destas informações para serem consumidas por um mecanismo automatizado (Robô de Conciliação) que as disponibilizará no Módulo do Conciliador. No momento do consumo dos dados pela automação, são aplicados alguns procedimentos que impedem a duplicidade de registros e validam a consistência das informações entre as transações e parcelas.

Para impedir qualquer duplicidade de registro, durante o consumo de dados, a automação verificará a existência ou não da transação na base de dados do Conciliador. Se não houver o registro, será aplicada uma validação das informações presentes na transação com suas respectivas parcelas e se estiverem corretas, o armazenamento será realizado, ou no caso da já existência, a atualização das informações.

O ciclo ilustrado abaixo demonstra o fluxo completo das informações:

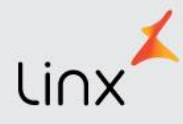

Venda com Cartão de Crédito ou Débito realizada no ERP

Conciliador consome as informações e realiza a conciliação e/ou baixa das faturas do ERP

Webservice recebe e padroniza as transações para o consumo do Conciliador

Adquirente envia dados da transação para Nexxera

Nexxera envia dados da transações para o webservice

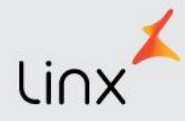

# 1.PARAMETRIZAÇÃO DO ERP

## **1.1. LIBERAÇÃO DO MODULO NO ERP**

Solicitar para a equipe Backoffice a liberação do modulo Conciliador.

#### **1.2. PLANOS DE PAGAMENTO**

Conferir nos planos de pagamento se está vinculada a conta central.

Para o funcionamento do conciliador os planos de pagamentos "Cartões" devem ser cadastrados obrigatoriamente com a conta central da operadora de cartão (com CNPJ da operadora), e não como bandeira.

#### **ERP > Faturamento > Cadastros auxiliares > Planos de pagamento**

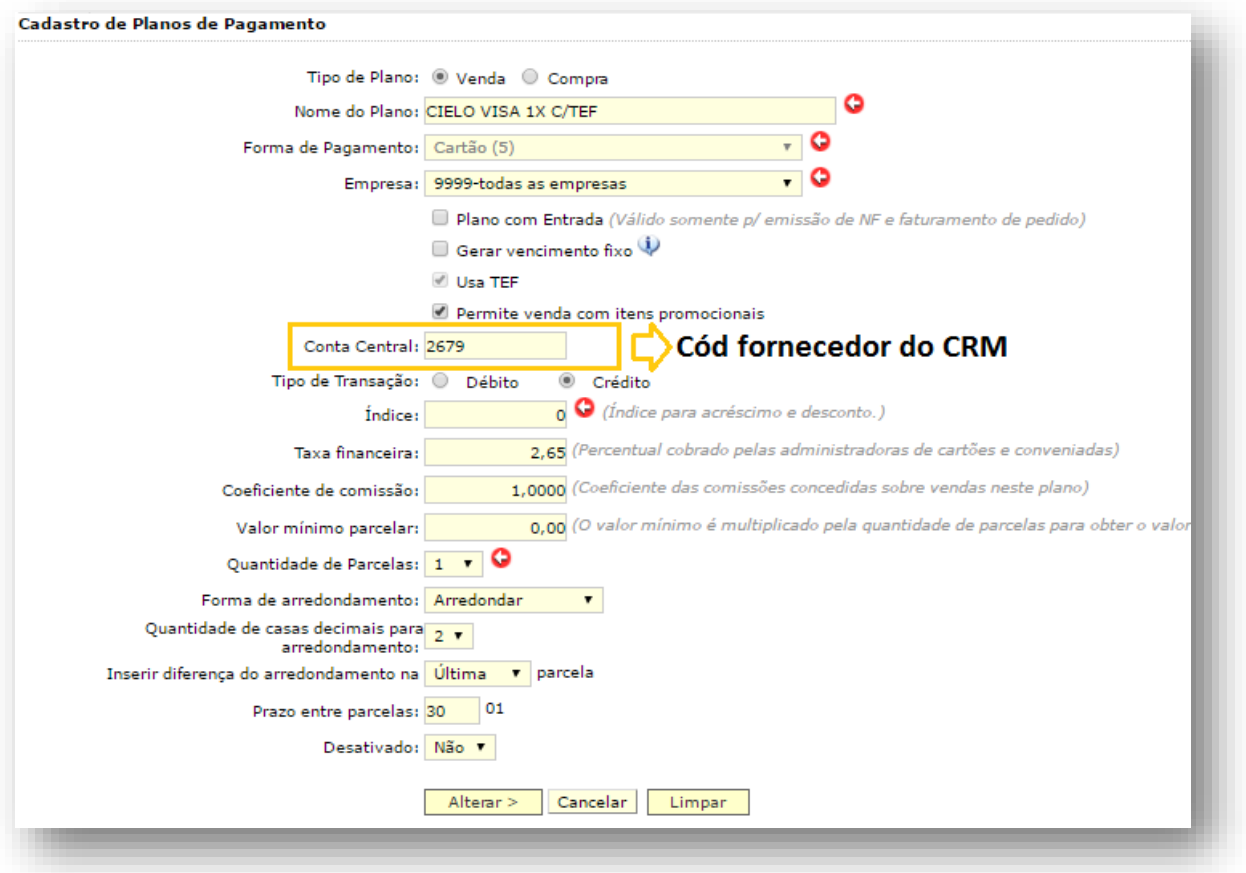

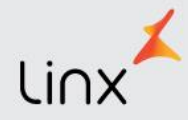

Conferir o cadastro da operadora no CRM: **ERP > CRM > Pesquisa**

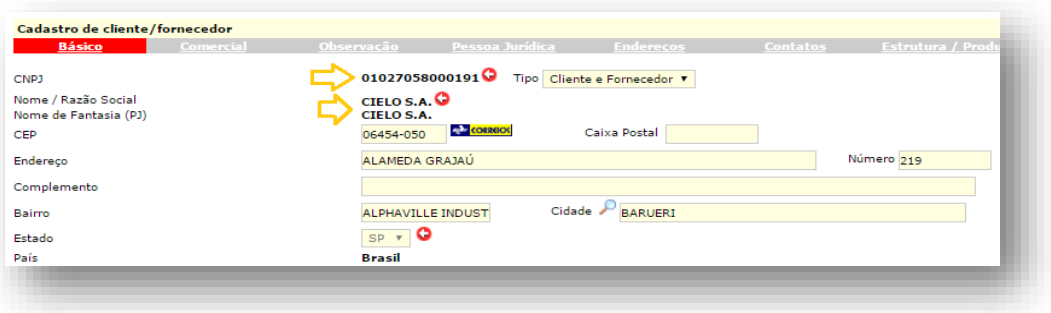

# **1.3. PARÂMETROS GLOBAIS**

#### **Empresa > Parâmetros Globais > Restrito > Conciliador 3.0**

- Habilitar a versão do modulo a ser utilizado. Determina a versão que será utilizada do módulo.
- Colocar a Data de ativação, determina a data de ativação do módulo.
- Utilizar valor bruto no lançamento contábil de baixa de faturas: ao marca-lo o conciliador realizará o lançamento contábil da baixa sem aplicar o desconto da taxa de cartão. Porém, deverá efetuar um lançamento contábil apenas para a taxa.

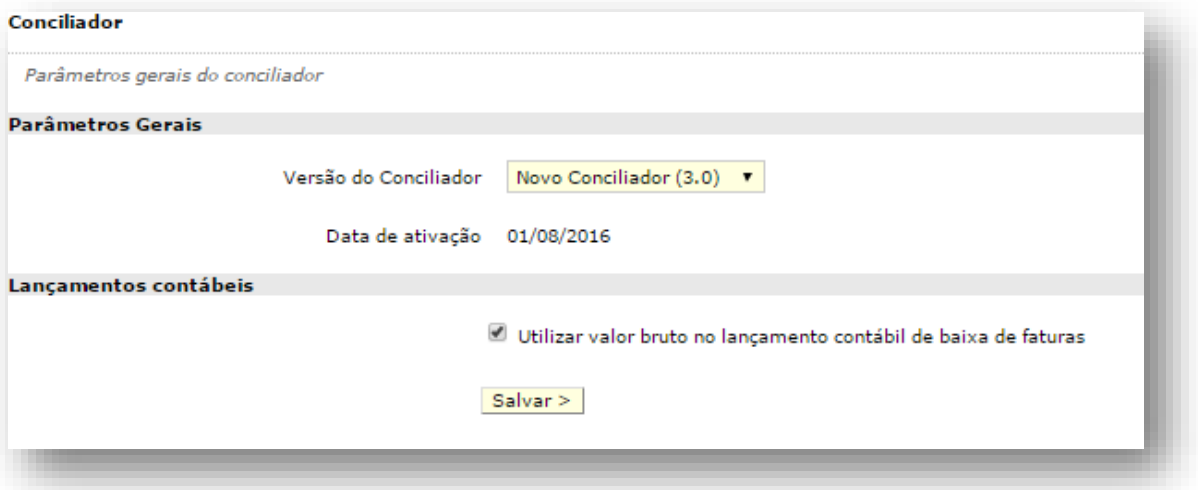

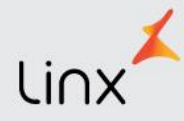

#### **Empresa > Parâmetros Globais > Conciliador**

- **Cadastrar o e-mail**, os e-mails configurados receberão um alerta diário das faturas vencidas/conciliadas, mas que não foram baixadas (três dias após o vencimento). Para cadastrar mais de um endereço, basta inseri-los separando-os por ponto e vírgula (;). O campo comportará mais ou menos quatro e-mails (120 caracteres)
- **Configurar o vínculo entre as operadoras e cliente**, Permite relacionar a Operadora com seu respectivo código de cliente (cadastrado no CRM). Para efetuar um vínculo, basta informar um código de cliente. Essa opção é para as vendas que serão passadas na maquineta sem TEF (POS), para poder ser realizada a conciliação manual no modulo.
- **Configuração das contas Contábeis**, é possível associar as operadoras e suas respectivas bandeiras às contas contábeis, para que cada uma tenha seus lançamentos em contas exclusivas para estas movimentações. Além disso, é permitido que uma mesma conta seja associada a diferentes bandeiras. Caso este parâmetro não esteja configurado ou incorreto, a contabilização será incorreta ou inexistente. Na página de configuração, é possível optar por uma conta e replicá-la para as demais bandeiras, basta clicar em "Replicar Contas".

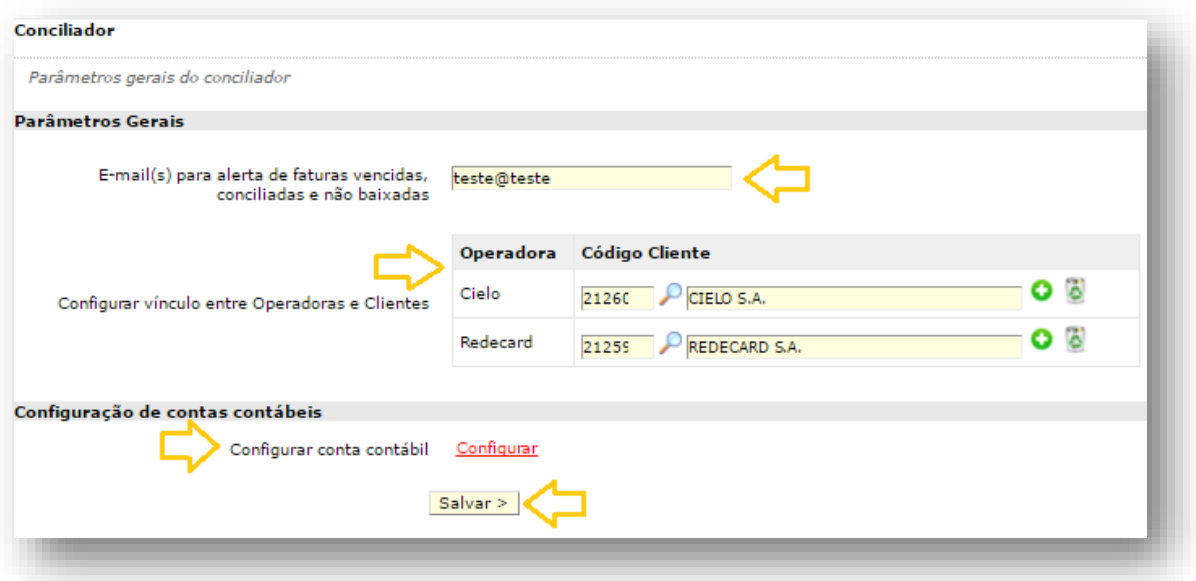

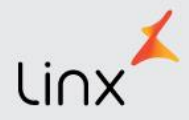

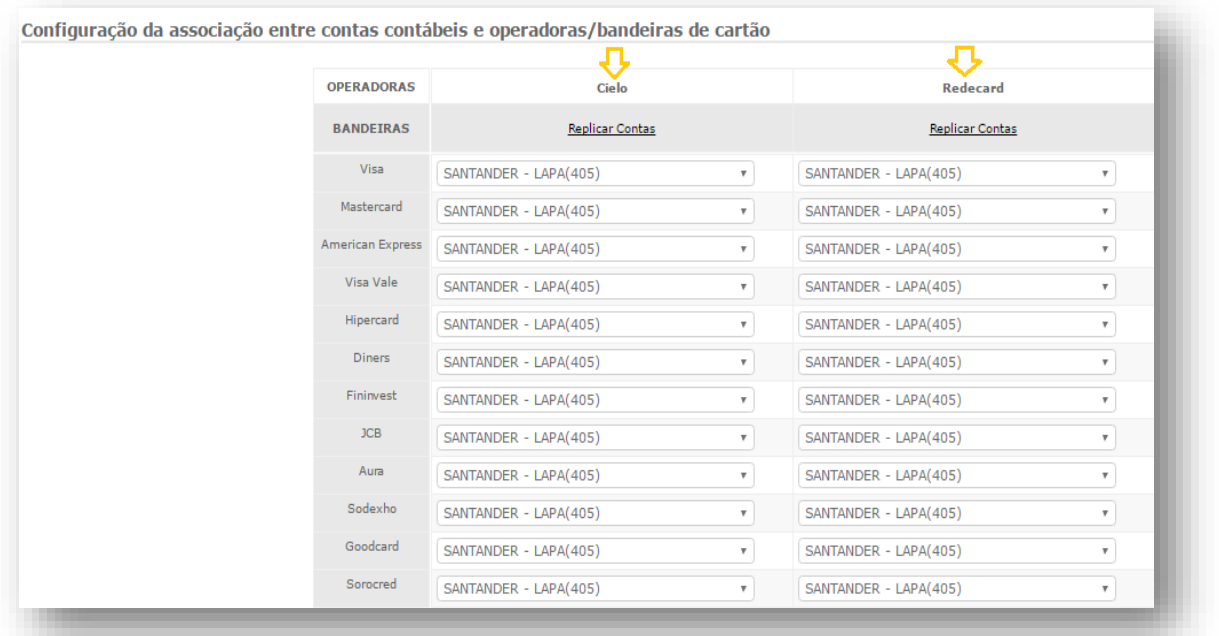

As contas contábeis são cadastradas no plano de contas da Loja no ERP, segue Caminho: **ERP > ADM/ Financeiro > Contabilidade > Cadastros Auxiliares > Plano de Contas**

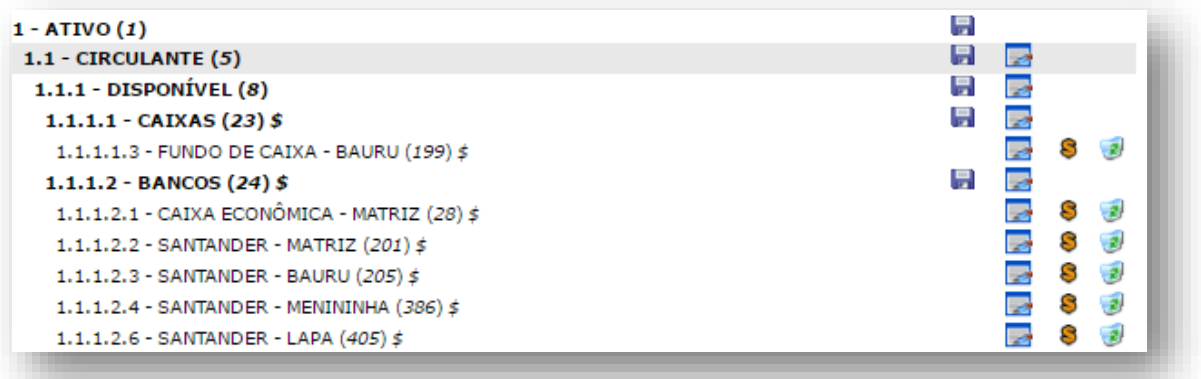

# **1.4. LIBERAÇÃO DE USUÁRIO**

Para obter acesso ao Conciliador, devem-se configurar as permissões de usuário.

**Empresa > Segurança > Configurar usuários > Listar > Alteração dos dados cadastrais > Alterar > Conciliador > Permissões gerais do grupo conciliador > Acesso ao Conciliador.**

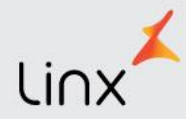

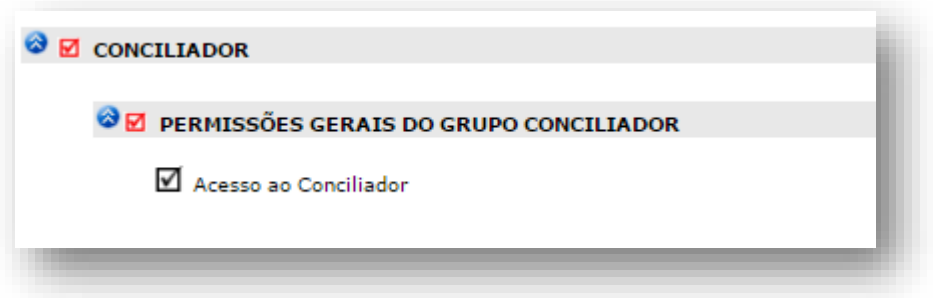

# **1.5. CONFIGURAÇÃO POS**

Para a utilização do conciliador de cartões, o POS deve estar instalado com a ultima versão (instalador e atualizador

O link para instalação do POS encontra-se na página principal do ERP Microvix.

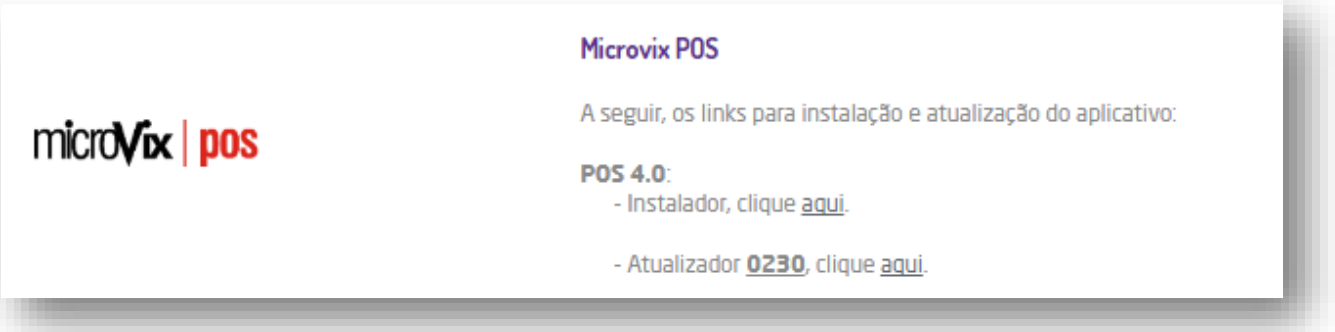

# 2.USABILIDADE DO CONCILIADOR

Com as devidas permissões concedidas, no menu do Microvix ERP estará disponível a opção "Conciliador", ao clicar em Acessar as credenciais serão autenticadas e uma nova página será exibida com a tela inicial da aplicação.

Ao acessar o Conciliador, serão apresentados na página inicial alguns dados sobre as conciliações efetuadas no sistema, tais como: Conciliação TEF, Conciliações Não TEF, gráfico apresentando vendas com TEF e sem TEF, e um comparativo de vendas credito x Venda Debito.

Os resultados são com base nas movimentações realizadas nos últimos 7 dias.

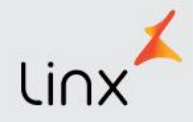

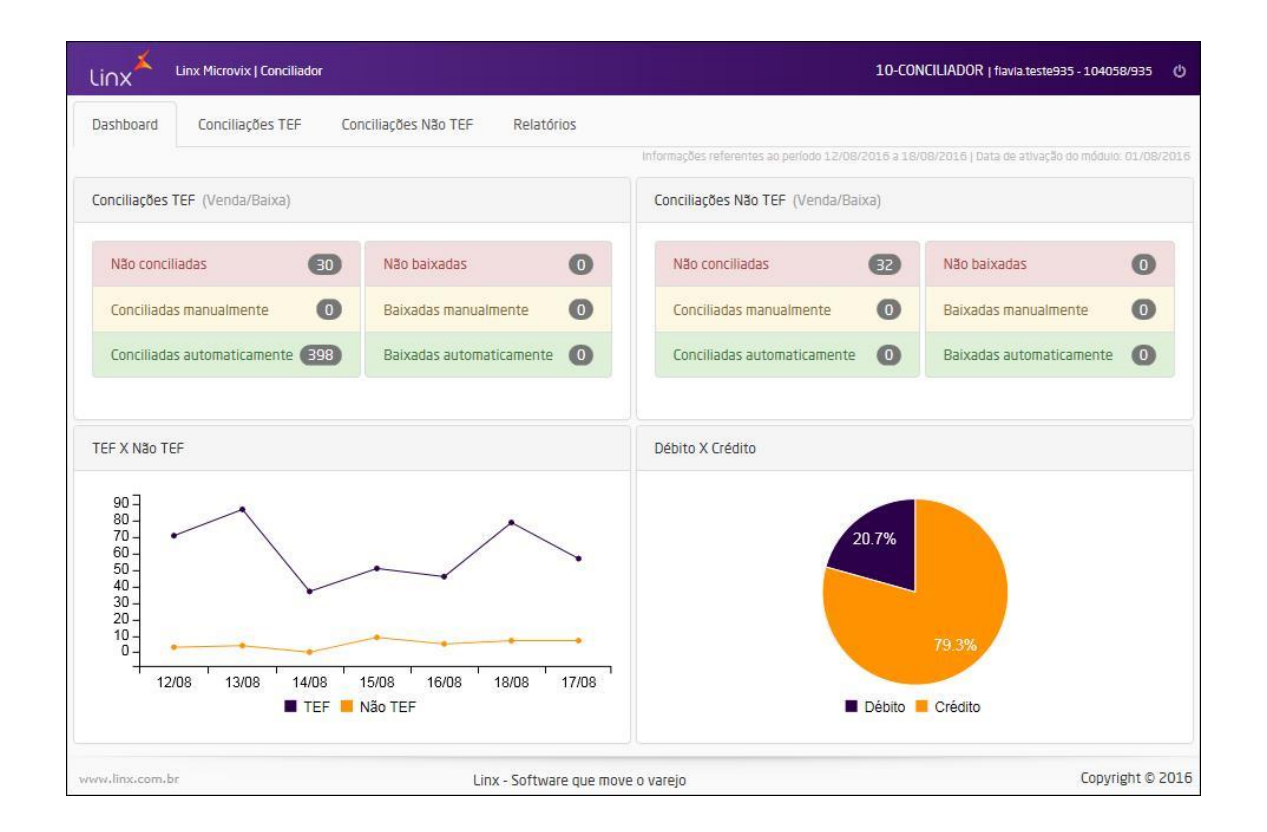

#### **2.1. TOTALIZADORES**

Tem como objetivo demonstrar um resumo em quantidade das conciliações efetuadas nos últimos processos. O conciliador apresenta os totalizadores de Conciliações com TE e Conciliações Não TEF.

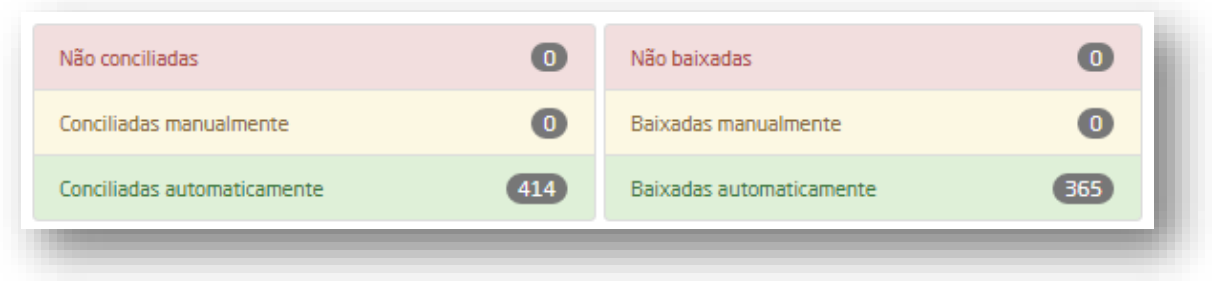

- **Não conciliadas:** Exibe a quantidade de faturas que no momento da leitura do arquivo tiveram divergências e não puderam ser conciliadas. Assim, é necessário conciliar manualmente cada registro;
- **Conciliadas manualmente:** Exibe a quantidade de faturas que no momento da conciliação automática tiveram divergências, porém foram conciliadas manualmente.
- **Conciliadas automaticamente:** Faturas conciliadas com os registros das administradoras de cartões no momento da leitura do arquivo;

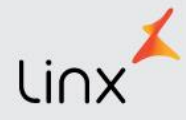

- **Não baixadas:** Exibe a quantidade de faturas que no momento da baixa tiveram divergências e não puderam ser baixadas. Neste caso, é necessário acessar o arquivo de conciliação e acertar os registros manualmente;
- **Baixadas manualmente:** Exibe a quantidade de faturas que no momento da baixa tiveram divergências, mas já foram baixadas manualmente.
- **Baixadas automaticamente:** Faturas baixadas no momento da leitura do arquivo;

## **2.2. CONCILIAÇÕES TEF**

Na aba "*Conciliações TEF*" será apresentada uma listagem das faturas (TEF) que foram geradas pelo Microvix ERP nos últimos **sete dias**. Para este tipo de operação, **a conciliação acontecerá automaticamente**, sempre que o sistema encontrar para cada fatura informações vindas da operadora com igualdade nos campos: CNPJ, Data da Venda, Valor da Fatura, NSU e/ou Código de Autorização. Além da conciliação automática, o sistema realizará a **baixa** da fatura no ERP e efetuará o lançamento contábil referente à operação, também de forma **automática**.

#### **INFORMAÇÕES IMPORTANTES:**

- Após o processo de consumo e armazenagem de dados, o serviço realizará automaticamente as conciliações por portal e empresa de todas as faturas (TEF) válidas e não baixadas no Microvix ERP.
- As informações desta aba respeitarão a data de ativação do módulo como limite inicial para apresentação da listagem.
- As faturas lançadas no Microvix ERP serão exibidas no Conciliador um dia após a geração. O prazo de um dia é o tempo necessário para a disponibilização das informações pela Operadora.
- As faturas que foram conciliadas automaticamente não poderão ser alteradas.
- Todas as baixas realizadas irão refletir no módulo de Contas a Receber e na Contabilidade, conforme parametrização utilizada pela empresa no sistema.

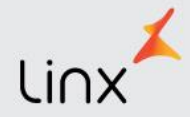

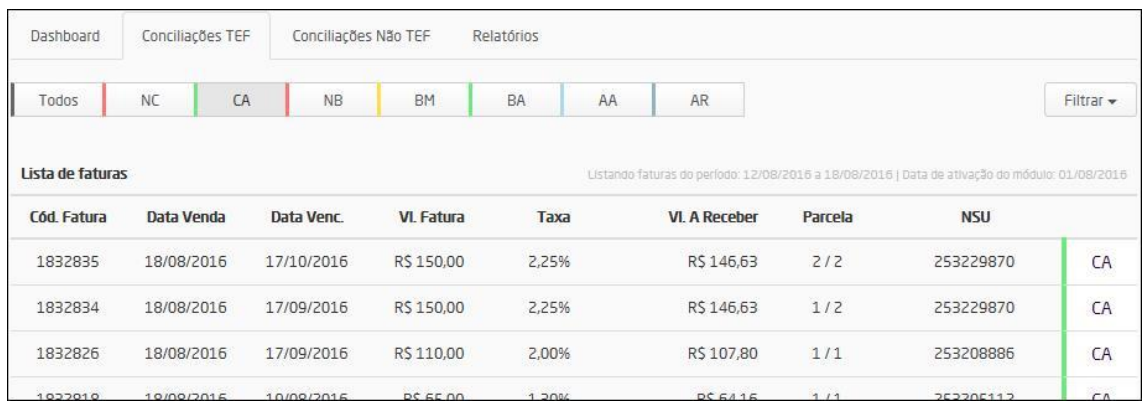

É possível visualizar as faturas, agrupando-as por seus status, conforme os botões e legendas especificados abaixo:

- **NC**: Não Conciliadas
- **CA**: Conciliadas Automaticamente
- **NB**: Não Baixadas
- **BM**: Baixadas manualmente
- **BA**: Baixadas Automaticamente
- **AA**: Antecipações Aceitas
- **AR**: Antecipações Realizadas

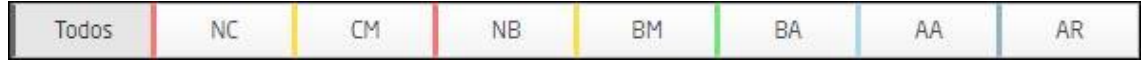

Além disso, através do botão "Filtrar" é possível definir diversos tipos de combinações, para que a listagem apresentada esteja conforme a necessidade da ocasião.

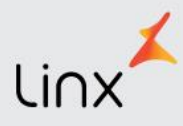

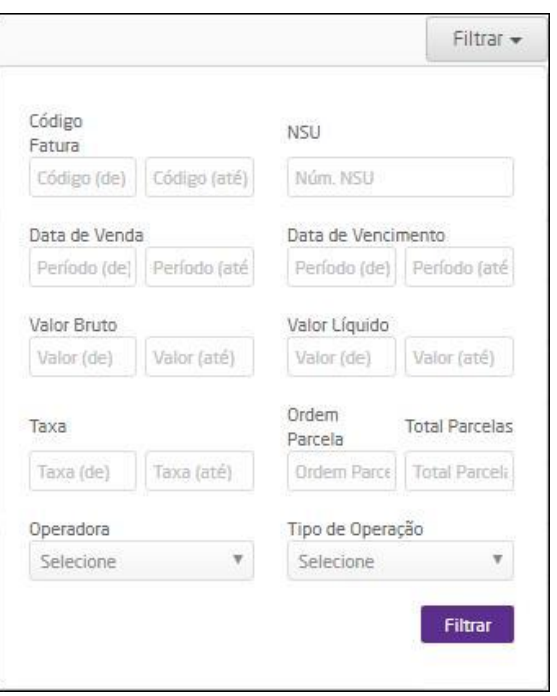

- **Código Fatura**: permite buscar pelas faturas que estão registradas no sistema;
- **Tipo de Operação**: permite buscar por faturas crédito e débito;
- **NSU**: permite buscar pelo número de NSU (código de retorno emitido pela rede adquirente) atrelado à venda;
- **Data de Venda**: de preenchimento obrigatório, este campo permite buscar pela data de emissão das faturas, com um intervalo máximo de trinta dias;
- **Data de Vencimento**: permite buscar pela data de vencimento das faturas, com um intervalo máximo de trinta dias;
- **Valor Bruto**: permite buscar as faturas pelo seu valor bruto;
- **Valor Líquido**: permite buscar as faturas pelo seu valor líquido;
- **Taxa**: permite buscar o valor das taxas aplicadas pelas adquirentes no momento da venda;
- **Ordem Parcela**: permite buscar pela ordem da parcela, por exemplo: parcela 2 de 3;
- **Total Parcela**: permite buscar pelo número total de parcelas, por exemplo: 3 uma venda dividida em 3 vezes;
- **Operadora**: permite buscar pela adquirente responsável.

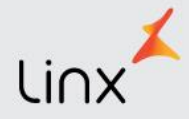

Após aplicar os filtros desejados, a listagem retornada apresentará as faturas em linhas com as colunas "Cód. Fatura, Data Venda, Data Venc., Vl. Fatura, Taxa, Vl. a Receber, Parcela e NSU". Além disso, ao final será apresentado um botão com o status naquele momento, ao acessá-lo serão apresentadas as informações referentes à fatura escolhida.

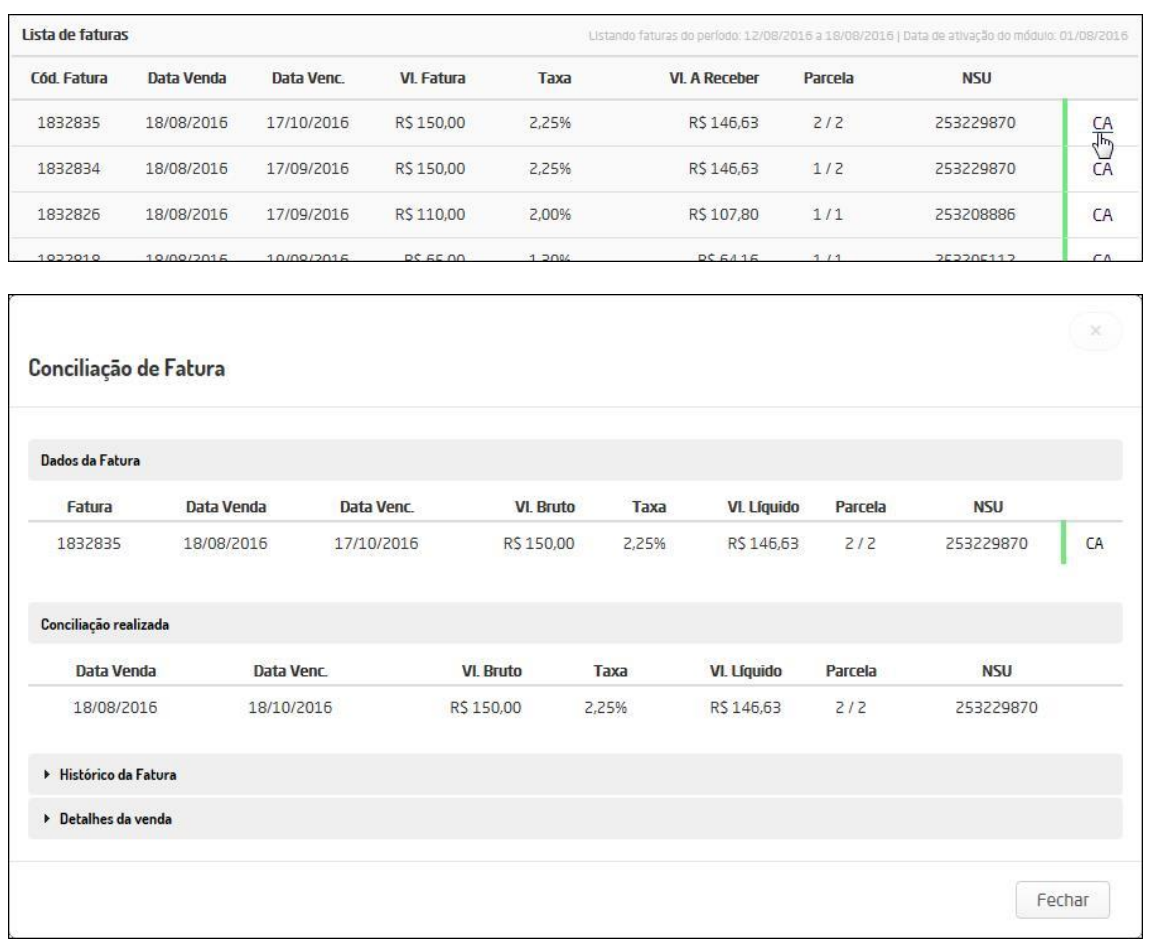

Nos detalhes da conciliação serão apresentadas as informações como:

- **Dados da Fatura**: exibe todas as informações referentes à fatura em questão;
- **Conciliação Realizada**: exibe as informações correspondentes a parcela conciliada;
- **Histórico da Fatura**: exibe o histórico de operações realizadas pelo sistema para a fatura em questão;

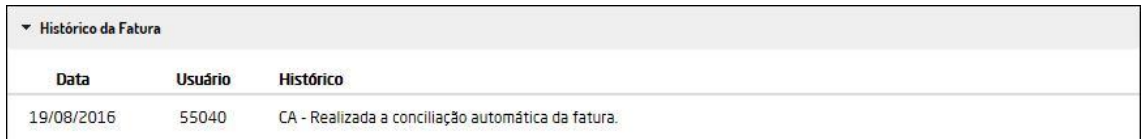

 **Detalhes da Venda**: exibe informações referentes às faturas vinculadas a venda original.

Obs.: A linha destacada em vermelho corresponde à fatura conciliada em questão.

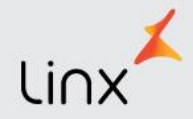

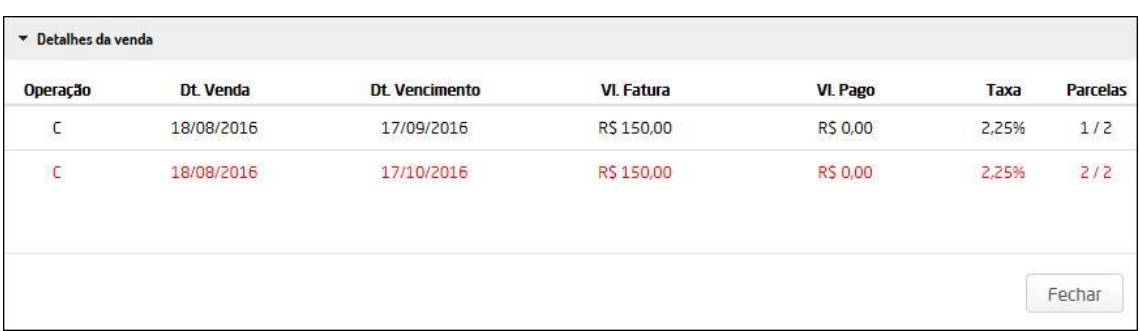

Ao final da listagem serão apresentados totalizadores com as informações de "Valor Bruto, Valor Descontado, Valor Líquido, Total de Faturas e Itens por Página".

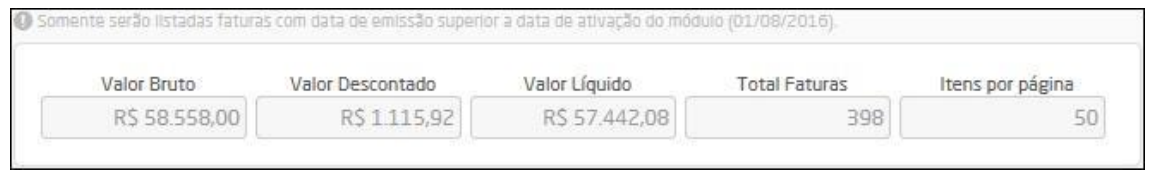

Em que:

- **Valor Bruto**: refere-se ao valor total das faturas;
- **Valor Descontado**: refere-se ao valor total das taxas das faturas;
- **Valor Líquido**: refere-se ao resultante da expressão (Valor Bruto Valor Descontado) das faturas;
- **Total Faturas**: refere-se à quantidade total de faturas TEF;
- **Itens por Página**: refere-se à quantidade de itens exibidos na página conforme configuração definida pelo usuário.

Para configurar o número de faturas exibidas na página, basta selecionar a quantidade desejada na opção "Itens por Página". Do mesmo modo, para navegar nas demais, basta selecionar a página desejada na opção "Página", conforme abaixo.

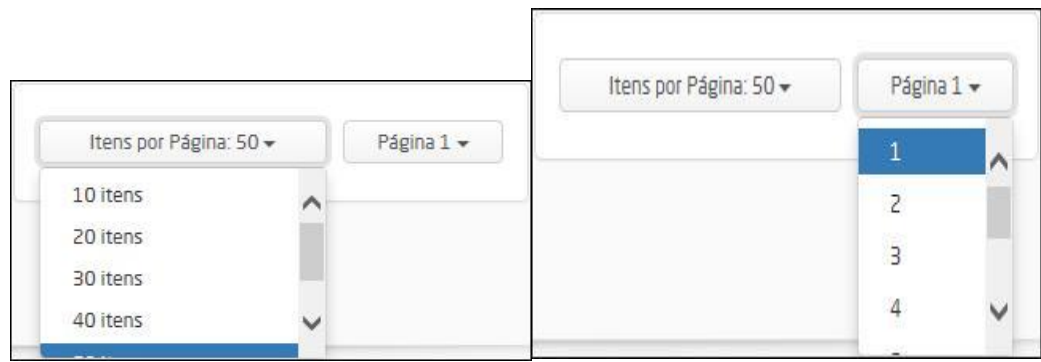

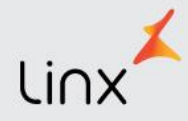

# **2.3. CONCILIAÇÕES NÃO TEF**

Na aba "Conciliações Não TEF" será exibida uma listagem com as faturas (Não TEF) geradas pelo Microvix ERP nos últimos sete dias. Para este tipo de operação a conciliação **não acontecerá automaticamente**, e o sistema buscará sugerir a informação com maior compatibilidade para que o usuário realize a **baixa manual**.

#### **INFORMAÇÕES IMPORTANTES:**

- As informações desta aba respeitarão a data de ativação do módulo como limite inicial para apresentação da listagem.
- As faturas lançadas no Linx Microvix | ERP serão exibidas no Conciliador um dia após a geração. O prazo de um dia é o tempo necessário para a disponibilização das informações pela Operadora.
- Todas as baixas realizadas irão refletir no módulo de Contas a Receber e na Contabilidade, conforme parametrização utilizada pela empresa no sistema.

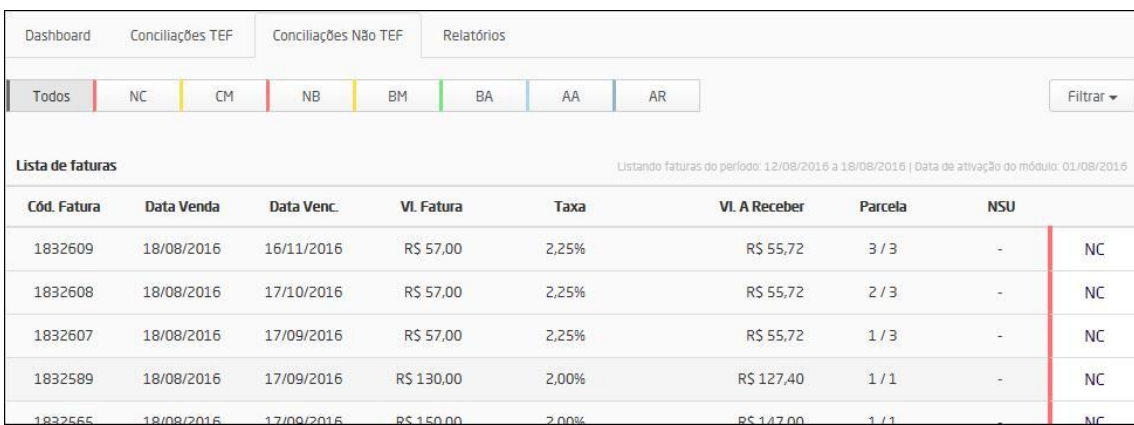

É possível visualizar as faturas, agrupando-as por seus status, conforme os botões e legendas especificados abaixo:

- **NC**: Não Conciliadas
- **CM**: Conciliadas Manualmente
- **NB**: Não Baixadas
- **BM**: Baixadas manualmente
- **BA**: Baixadas Automaticamente
- **AA**: Antecipações Aceitas
- **AR**: Antecipações Realizadas

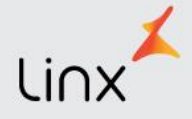

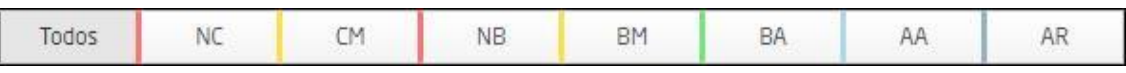

Além disso, através do botão "Filtrar" é possível definir diversos tipos de combinações, para que a listagem apresentada esteja conforme a necessidade da ocasião.

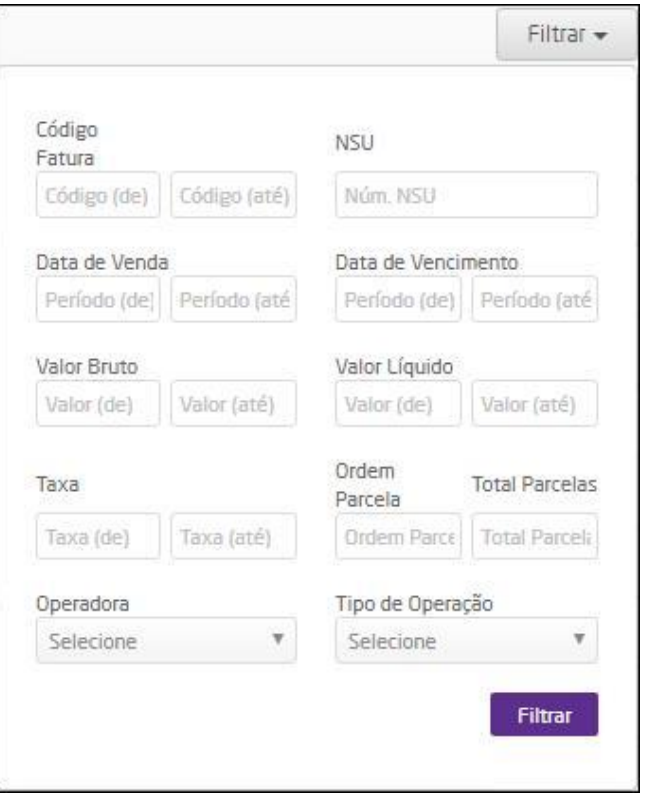

- **Código Fatura**: permite buscar pelas faturas que estão registradas no sistema;
- **Tipo de Operação**: permite buscar por faturas crédito e débito;
- **NSU**: permite buscar pelo número de NSU (código de retorno emitido pela rede adquirente) atrelado à venda;
- **Data de Venda**: de preenchimento obrigatório, este campo permite buscar pela data de emissão das faturas, com um intervalo máximo de trinta dias;
- **Data de Vencimento**: permite buscar pela data de vencimento das faturas, com um intervalo máximo de trinta dias;
- **Valor Bruto**: permite buscar as faturas pelo seu valor bruto;
- **Valor Líquido**: permite buscar as faturas pelo seu valor líquido;
- **Taxa**: permite buscar o valor das taxas aplicadas pelas adquirentes no momento da venda;
- **Ordem Parcela**: permite buscar pela ordem da parcela, por exemplo: parcela 2 de 3;

Ano / Versão **16**

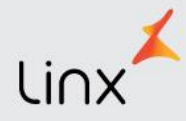

- **Total Parcela**: permite buscar pelo número total de parcelas, por exemplo: 3 uma venda dividida em 3 vezes;
- **Operadora**: permite buscar pela adquirente responsável.

Após aplicar os filtros desejados, a listagem retornada apresentará as faturas em linhas com as colunas "Cód. Fatura, Data Venda, Data Venc., Vl. Fatura, Taxa, Vl. a Receber, Parcela e NSU". Para este caso, de faturas não TEF, o sistema buscará apresentar ao usuário sugestões para que a conciliação seja realizada manualmente, portanto a coluna NSU estará em branco ou em cinza claro, conforme abaixo.

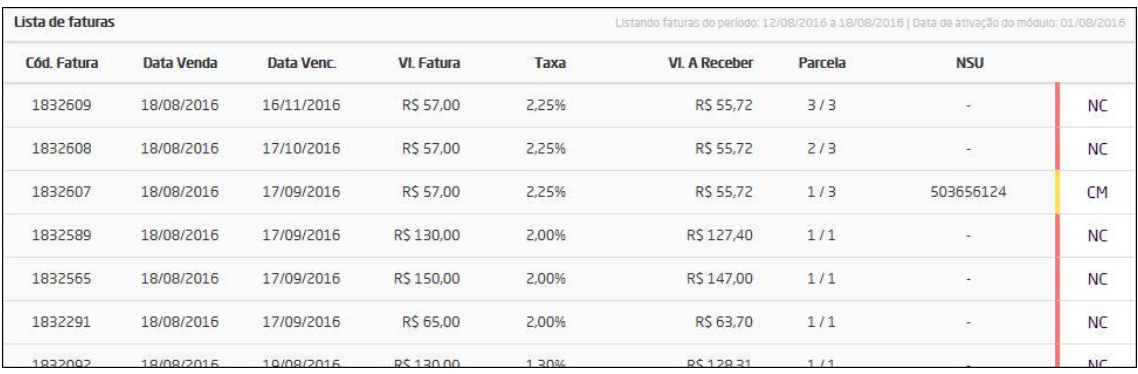

Além disso, ao final será apresentado um botão com o status naquele momento, ao acessálo serão apresentadas as informações referentes à fatura escolhida.

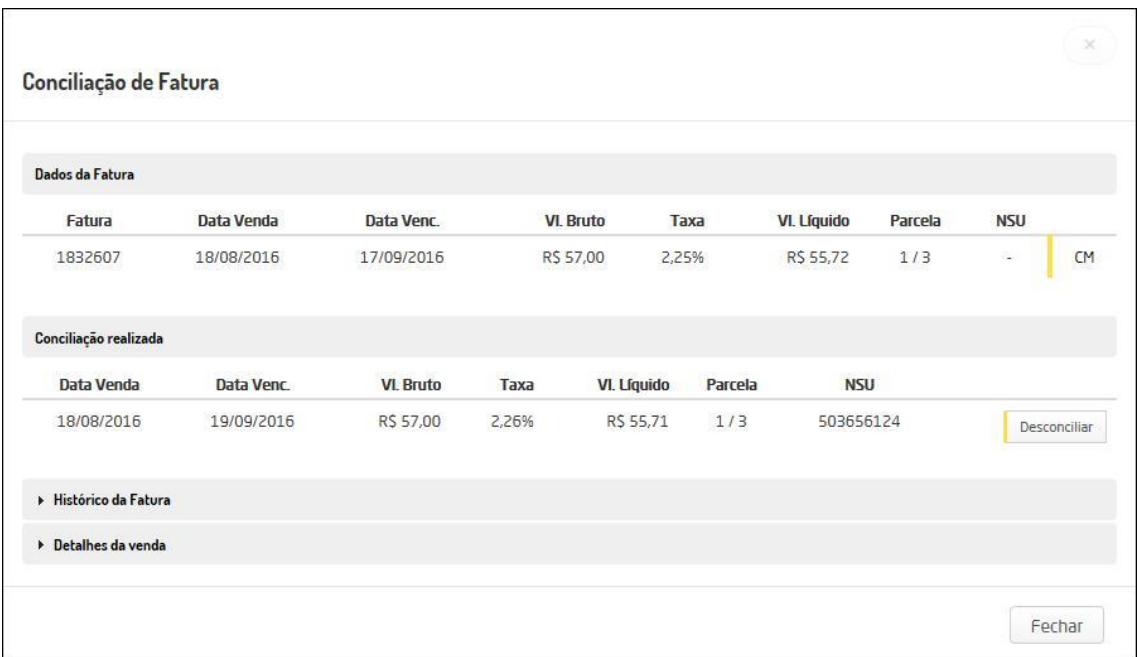

Nos detalhes da conciliação serão apresentadas as informações como:

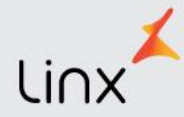

- **Dados da Fatura**: exibe todas as informações referentes à fatura em questão;
- **Conciliação Realizada**: exibe as informações correspondentes a parcela conciliada;
- **Histórico da Fatura**: exibe o histórico de operações realizadas pelo sistema para a fatura em questão;

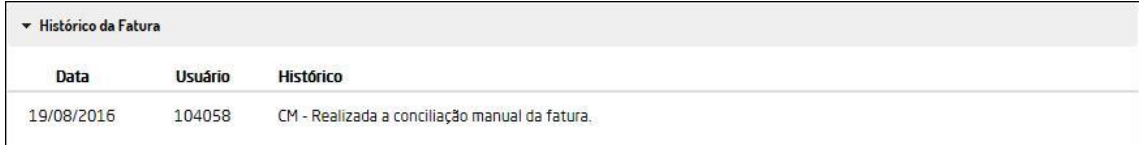

 **Detalhes da Venda**: exibe informações referentes às faturas vinculadas a venda original.

Obs.: A linha destacada em vermelho corresponde à fatura conciliada em questão.

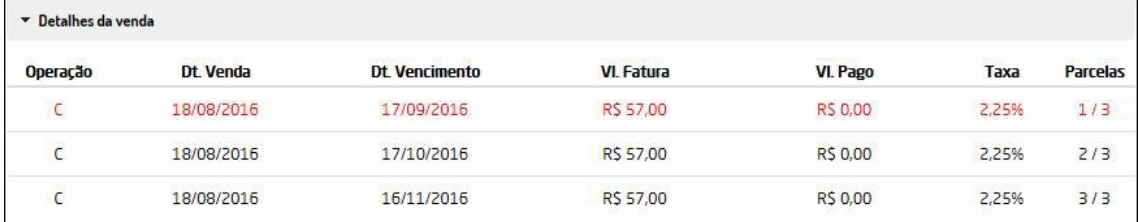

#### **2.3.1. Status: Não Conciliada (NC) - Conciliações Não TEF**

Para faturas não TEF, o campo NSU não é armazenado pelo sistema impossibilitando que a amarração com a venda seja realizada automaticamente. Deste modo, a coluna NSU aparecerá em branco ou com uma sugestão na cor cinza, para conciliação manual.

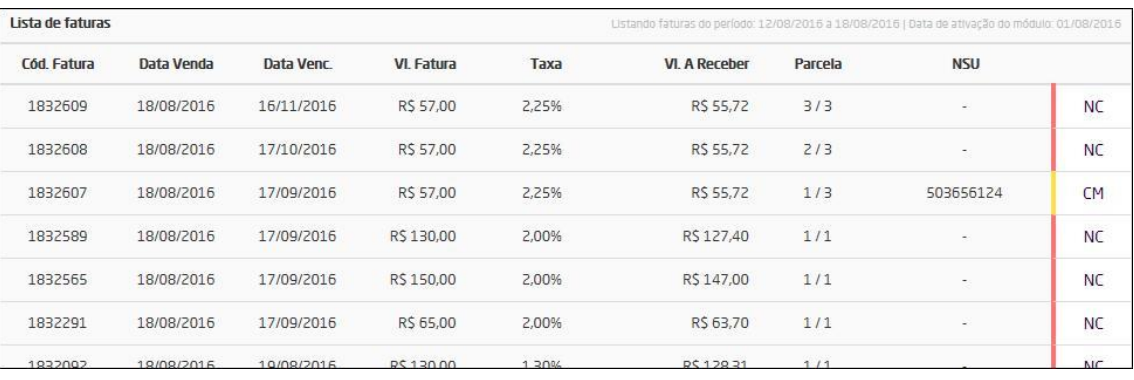

O status neste momento será "NC (Não Conciliada)", e ao selecioná-lo haverá a possibilidade de conciliação manual na opção "Sugestões para Conciliação". Neste campo serão apresentados os dados da parcela informada pela adquirente e que pode corresponder à fatura em questão. A sugestão pode ocorrer de duas formas:

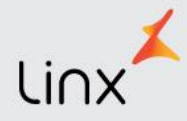

- Buscando por uma única parcela correspondente para a venda, comparando "Data da Venda, Data do Vencimento (+/- 3 dias), Valor Bruto, Valor Líquido (+/- 3 centavos), Número da Parcela e Total de Parcelas";
- Aumentando o filtro de dias para +/- 5, e de valor para +/- 5 centavos, quando não encontrar uma única sugestão.

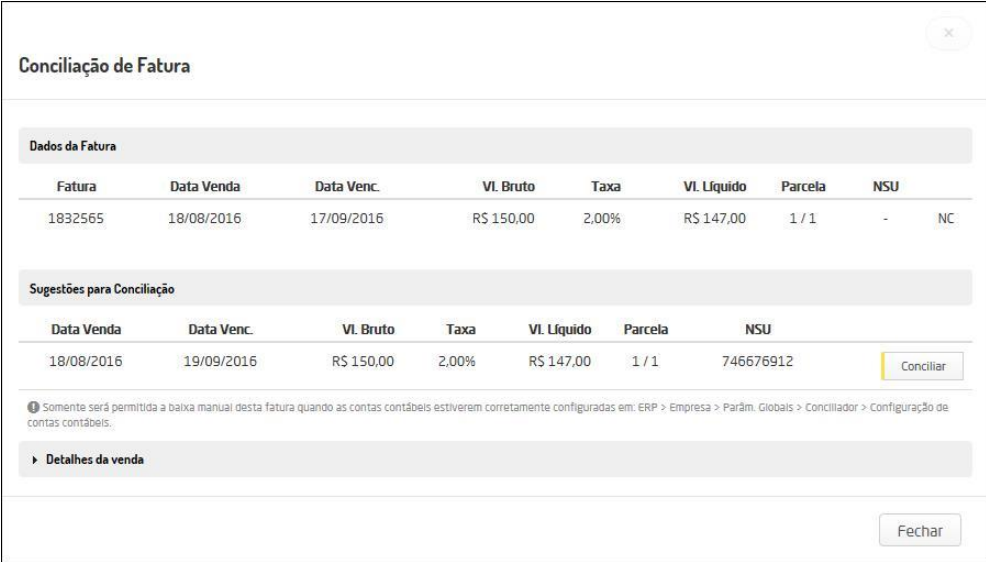

Ao clicar em "Conciliar" será estabelecido o vínculo entre a fatura gerada no Microvix ERP e a parcela retornada pela adquirente. Além disso, o status será modificado para "CM (Conciliada Manualmente)" e o número sugerido de NSU, estará apresentado na listagem na cor preta.

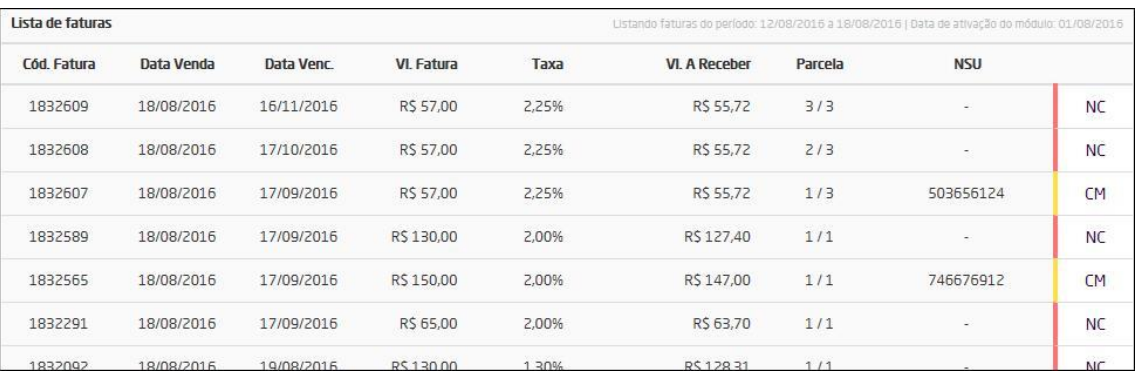

Nos detalhes, será exibida a opção de "Conciliação Realizada" com as informações da fatura conciliada e a oportunidade de desconciliação, caso necessário. Além disso, o sistema gravará um histórico das movimentações realizadas.

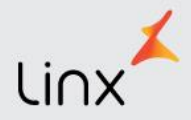

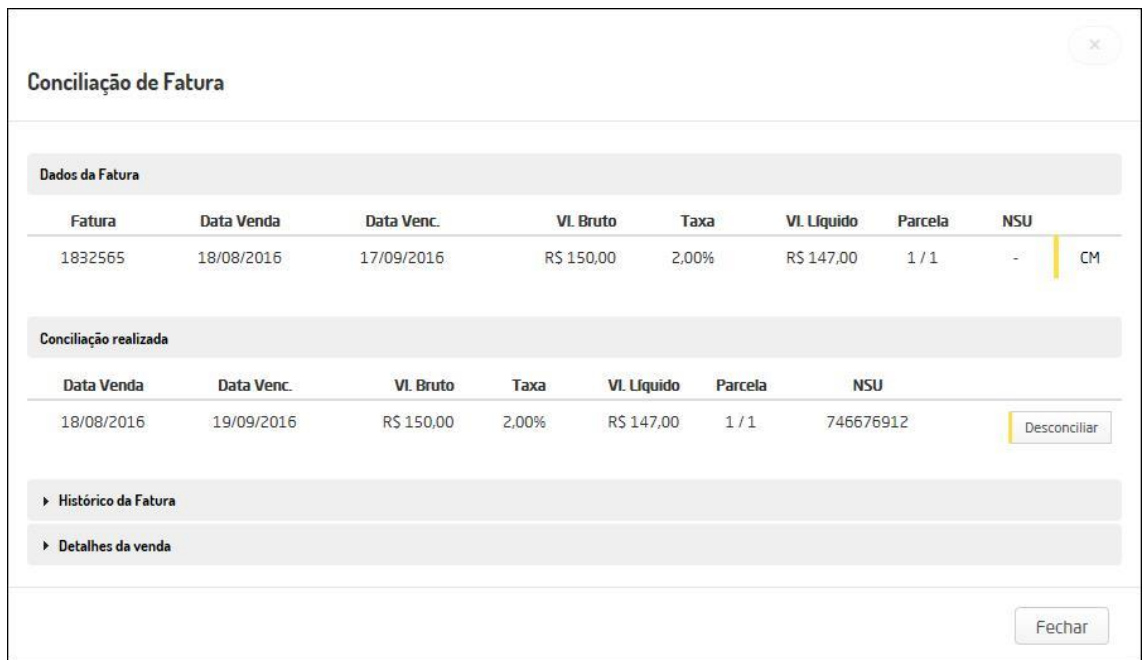

O status "Não Conciliada" pode ocorrer também, quando houver falta de informações advindas da adquirente, neste caso o sistema o notificará da seguinte forma:

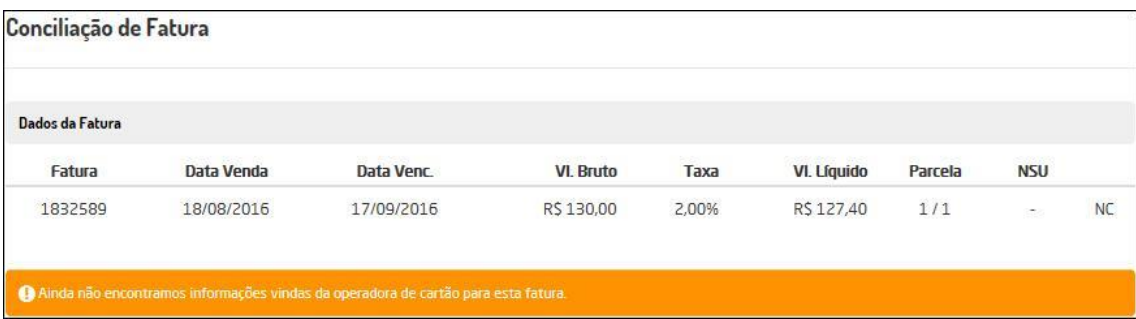

Isto ocorre porque após a geração da fatura, a adquirente tem um prazo de três dias para enviar as informações e efetivar a conciliação. Se isto não ocorrer, e as informações não forem repassadas, é necessário entrar em contato com a operadora e verificar o ocorrido. Para casos que a adquirente já tenha efetuado o pagamento, mas não esteja disponível no módulo, deve-se contatar o Suporte Técnico Microvix para reportar o problema com o extrato do pagamento em mãos.

#### **2.3.2. Status Baixadas Manualmente (BM) - Conciliações Não TEF**

Se a baixa não acontecer automaticamente, passados três dias do vencimento, será possível fazê-la manualmente, mesmo que nenhuma conciliação tenha sido realizada e nenhum vínculo estabelecido com a adquirente.

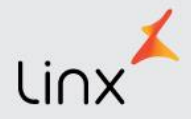

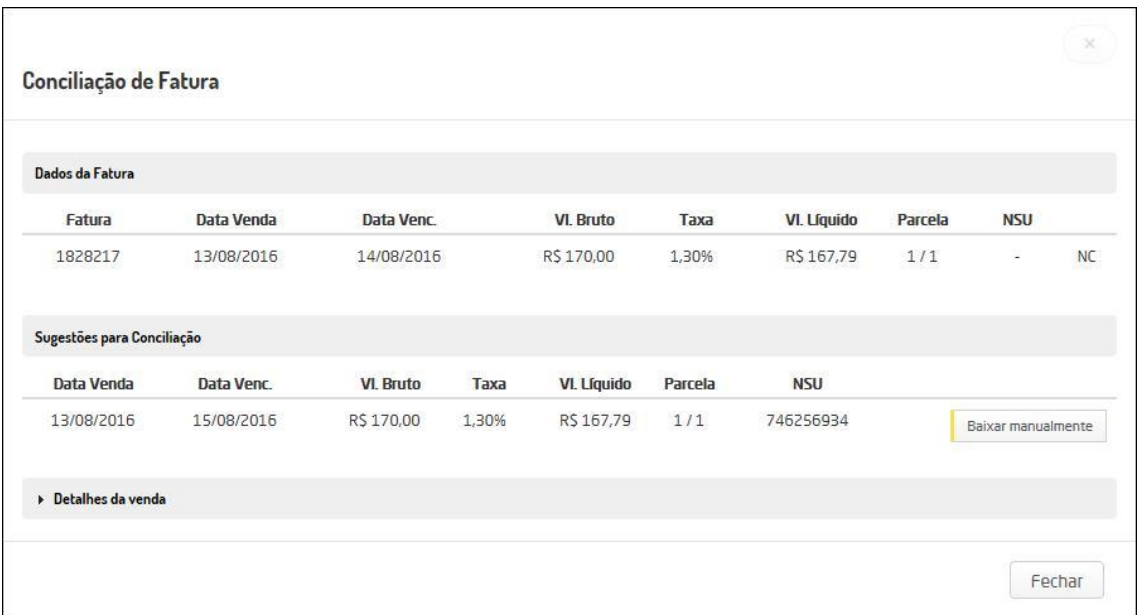

Após a baixa, será gravado no histórico da fatura a data, o usuário e a ação realizada, além disso, o status mudará de NC para BM (Baixada Manualmente).

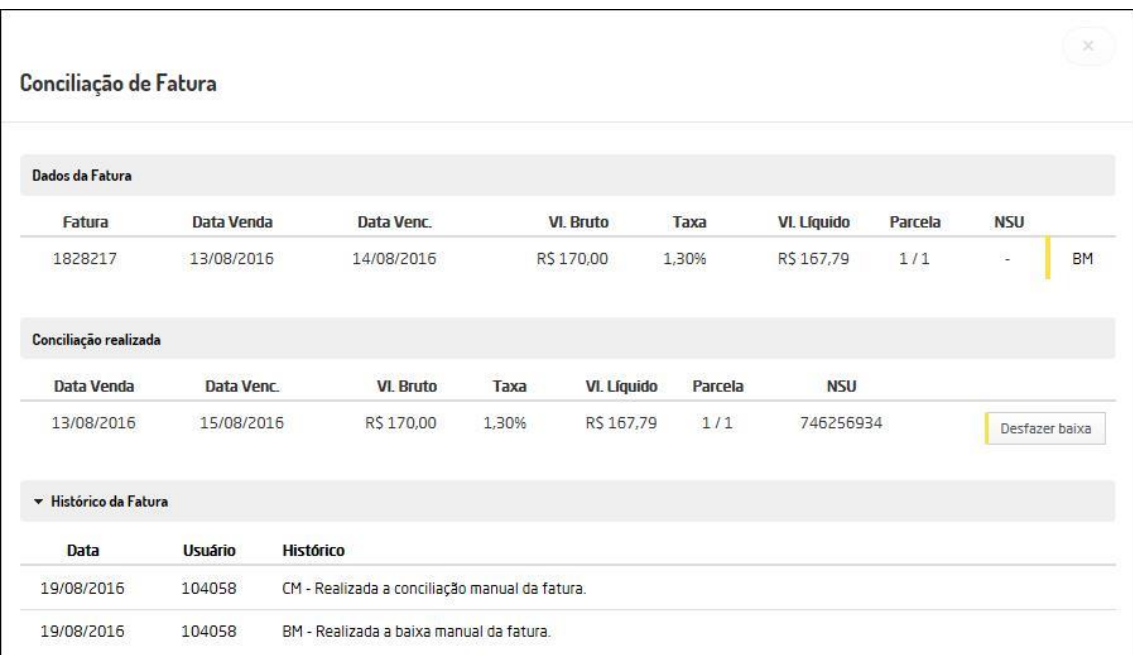

Caso necessário, será possível desfazer a baixa, deste modo, todos os lançamentos efetuados serão desfeitos e o status da fatura no Conciliador será novamente para NC (Não Conciliada).

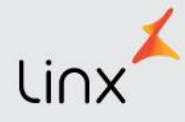

#### **2.3.3. Antecipações**

As antecipações financeiras são valores adiantados pelas adquirentes aos estabelecimentos antes do prazo acordado. O Conciliador realizará a baixa destas antecipações para que seja sinalizado o recebimento.

Para baixar as faturas antecipadas é necessário que elas estejam conciliadas – CA-Automaticamente (para TEFs) ou CM - Manualmente (para Não TEFs) –, além disso, para identifica-las será destacada uma linha na listagem, conforme abaixo.

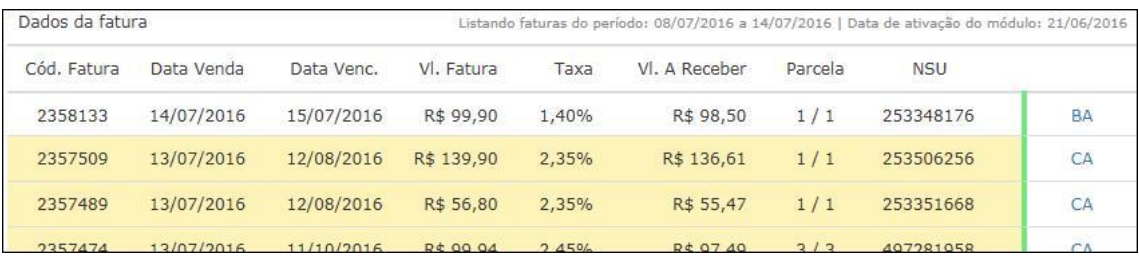

Ao acessar a tela de Conciliação de Fatura, em "**Antecipação de Fatura**", estarão descritos os dados da antecipação (data, número do documento, parcela, valor líquido original, valor líquido antecipado e desconto) e o botão "**Aceitar antecipação**", para que o usuário dê o consentimento para o valor que será adiantado.

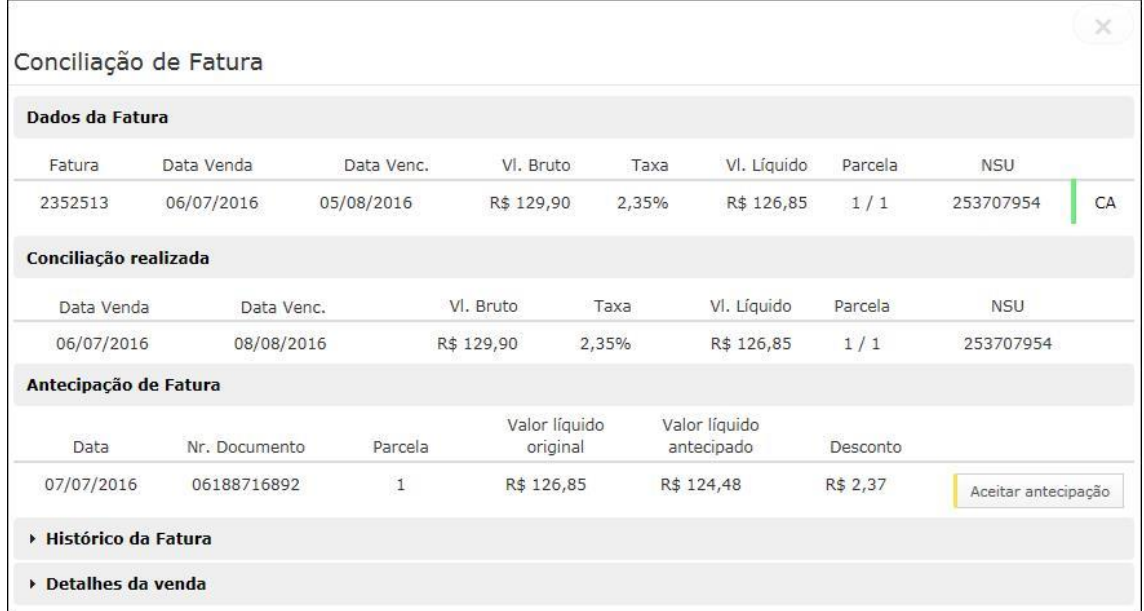

Após o aceite, a fatura pode ser visualizada acionando o botão "AA (Antecipações Aceitas)", na barra de acesso rápido, conforme abaixo.

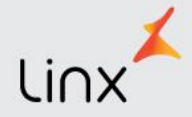

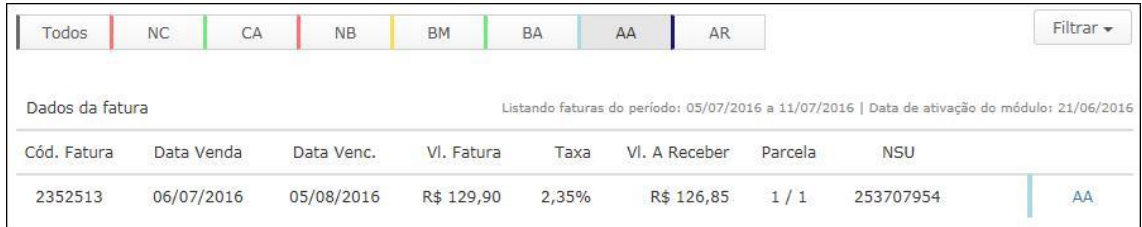

Além disso, um histórico ficará gravado, e após realizar a baixa, a antecipação passará para a página "**AR** (*Antecipações Realizadas*)", conforme as imagens a seguir.

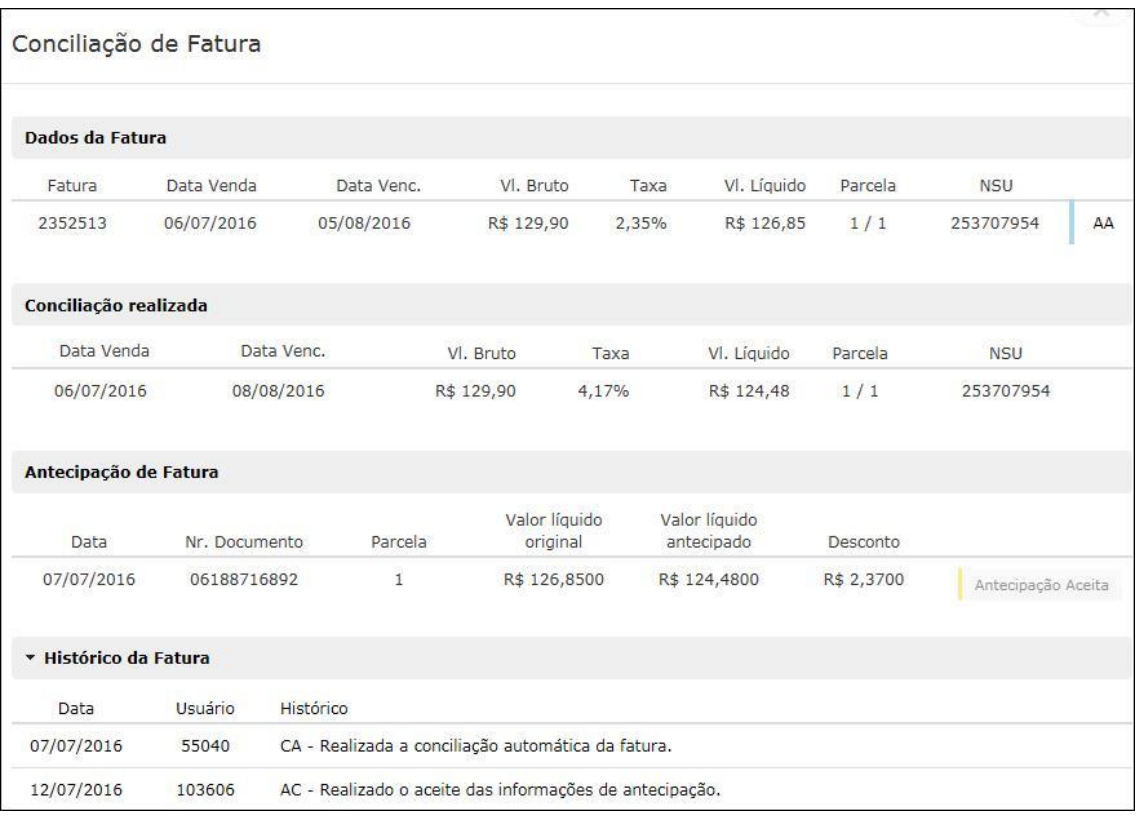

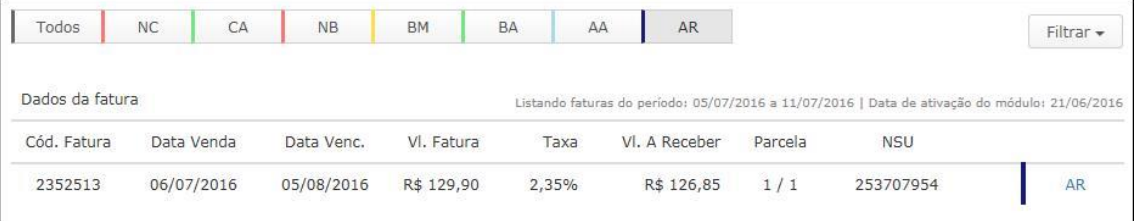

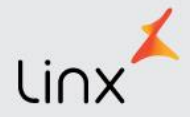

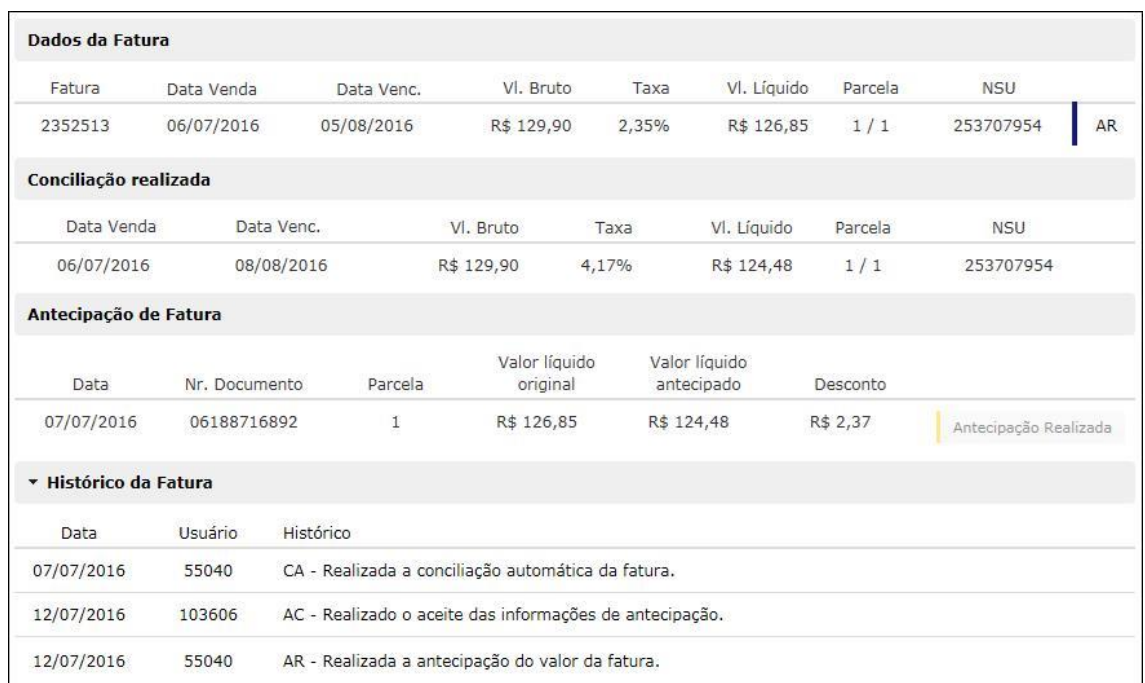

#### **2.3.4. Relatório Resumo Diário**

O relatório de Resumo Diário apresentará as informações agrupadas por dia, relacionando as faturas geradas no Linx Microvix | ERP e as ações realizadas pela ferramenta. Será possível exibir o resumo dos últimos sete, quinze e trinta dias, basta selecionar a opção desejada nos botões de agrupamento.

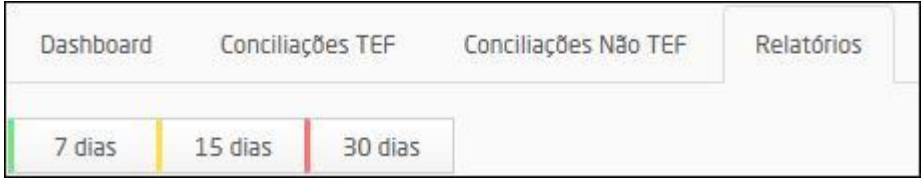

Na listagem serão exibidas as datas com os totalizadores de valores (bruto, descontado (taxa) e líquido), quantidade de faturas, quantidade de conciliações, valor total de conciliados e não conciliados e percentuais de faturas conciliadas.

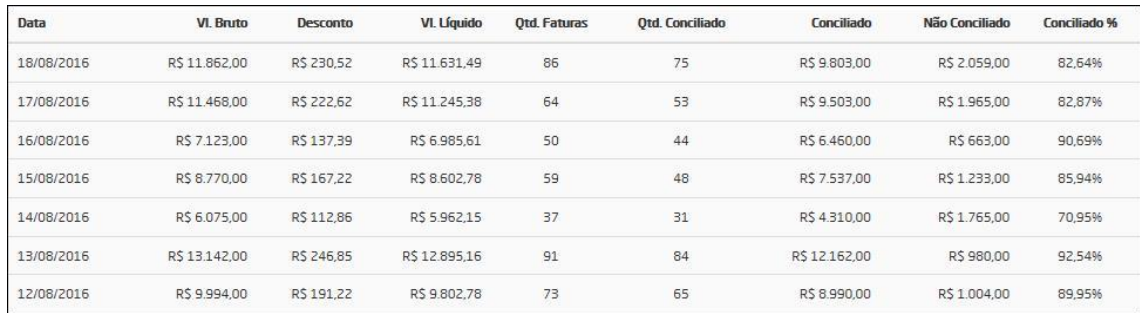

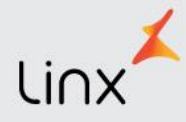

### **2.3.5 Relatório Extrato de Lote**

O relatório apresentará as informações agrupadas lote. As informações do relatório vem das Adquirentes de cartões. É possível verificar como foram efetuada as conciliações no sistema.

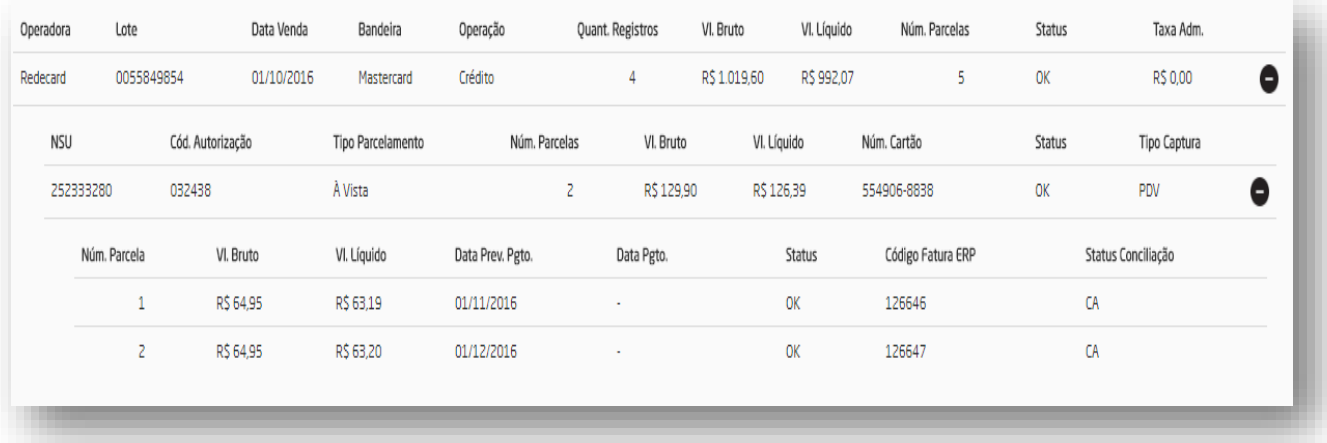

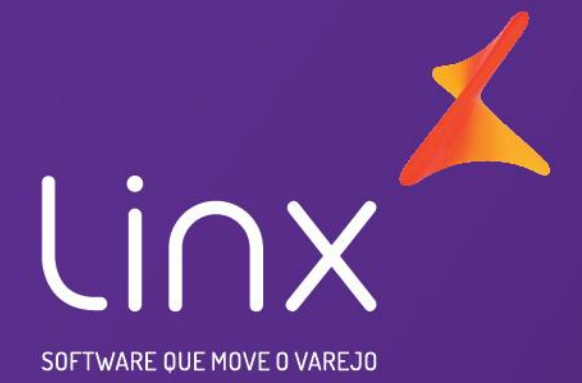

Rua Cenno Sbrighi, 170 - Edifício II Água Branca - SP<br>CEP 05036-010

# linx.com.br